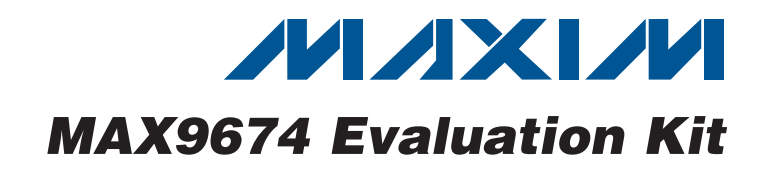

# *General Description*

The MAX9674 evaluation kit (EV kit) demonstrates the MAX9672/MAX9673/MAX9674 reference voltage generator for gamma correction in TFT-LCD panels, such as those found in high-resolution TVs and high-end monitors, or for general-purpose industrial reference voltage generation. The EV kit provides a total of 17 programmable 10-bit-resolution voltage outputs—16 gamma outputs and one VCOM output. Multiple-time programming (MTP) provides nonvolatile memory for gamma and VCOM values. VCOM is a common output voltage for driving an LCD backplane.

The EV kit includes Windows® 2000, Windows XP®-, and Windows Vista®-compatible software that provides a simple graphical user interface (GUI) for exercising the features of the MAX9674. The EV kit comes with the MAX9674ETI+ installed. Contact the factory for free samples of the pin-compatible MAX9673ETI+ and MAX9672ETI+, which are 14- and 12-channel versions, respectively.

### *Features*

- S MAX9672/MAX9673/MAX9674-Compatible EV Kit
- S Windows 2000, Windows XP-, and Windows Vista (32-Bit)-Compatible Software
- $\rightarrow$  16 Channels of Programmable Gamma
- $\div$  10-Bit Resolution
- ◆ On-Board Microcontroller to Generate I<sup>2</sup>C **Commands**
- ◆ USB-PC Connection (Cable Included)
- **+ Fully Assembled and Tested**

# *Ordering Information*

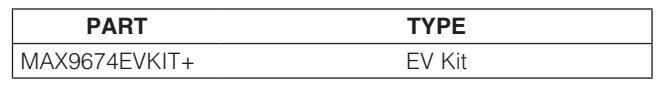

+*Denotes lead(Pb)-free and RoHS compliant.*

# *Component List*

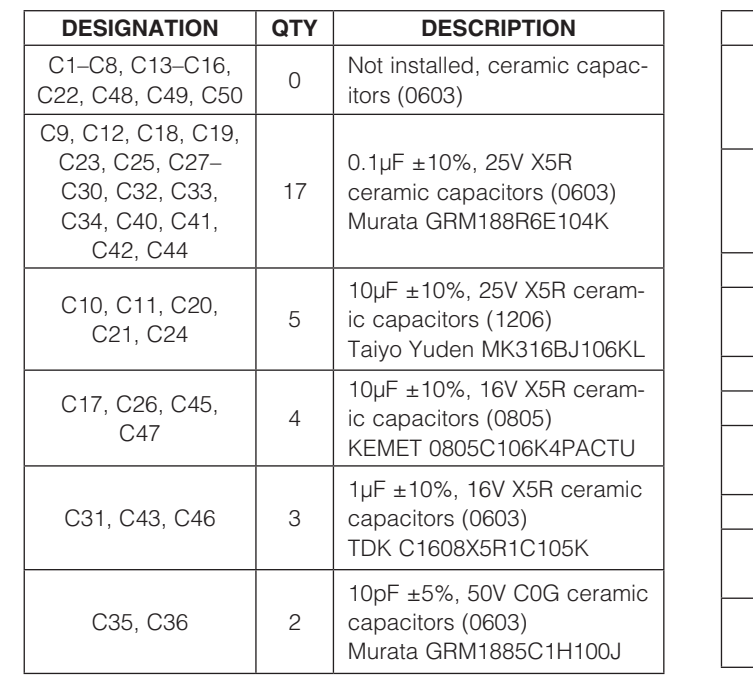

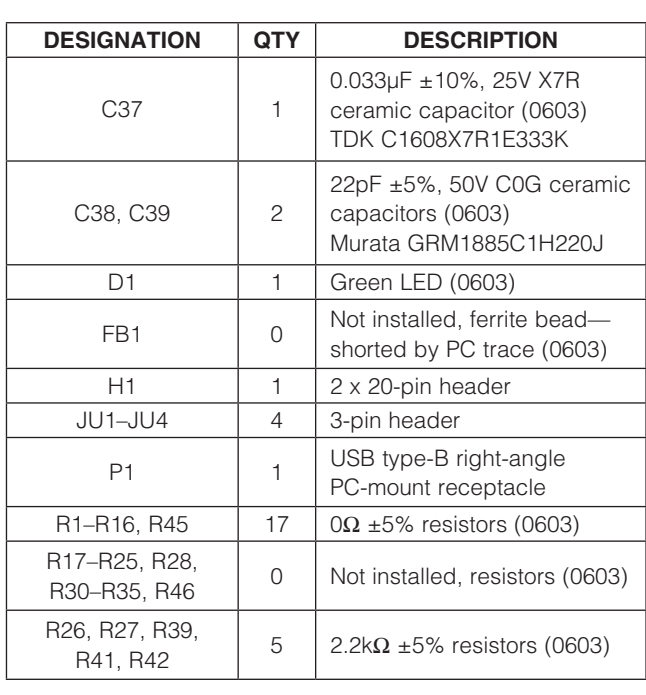

*Windows, Windows XP, and Windows Vista are registered trademarks of Microsoft Corp.*

# **MAXIM**

\_\_\_\_\_\_\_\_\_\_\_\_\_\_\_\_\_\_\_\_\_\_\_\_\_\_\_\_\_\_\_\_\_\_\_\_\_\_\_\_\_\_\_\_\_\_\_\_\_\_\_\_\_\_\_\_\_\_\_\_\_\_\_ *Maxim Integrated Products* 1

*For pricing, delivery, and ordering information, please contact Maxim Direct at 1-888-629-4642, or visit Maxim's website at www.maxim-ic.com.*

Evaluates: MAX9672/MAX9673/MAX9674 *Evaluates: MAX9672/MAX9673/MAX9674*

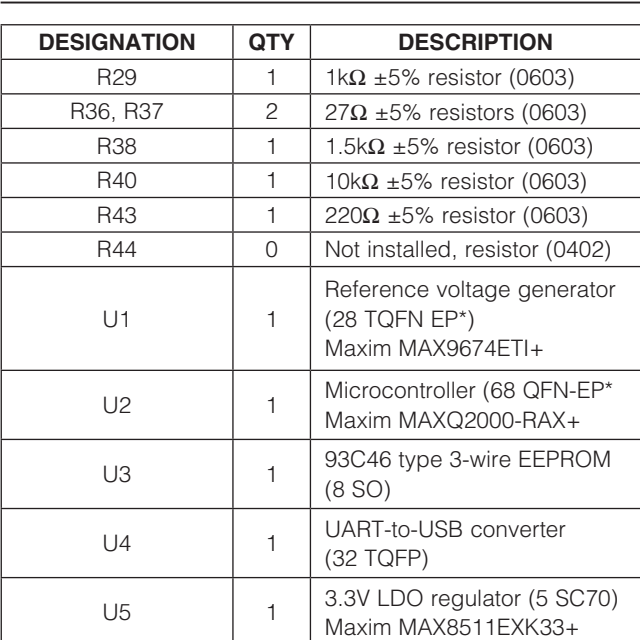

# *Component List (continued)*

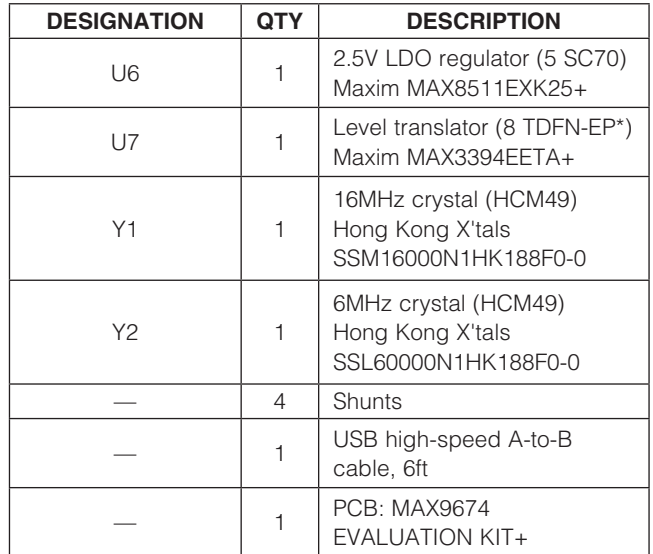

\**EP = Exposed pad.*

# *Component Suppliers*

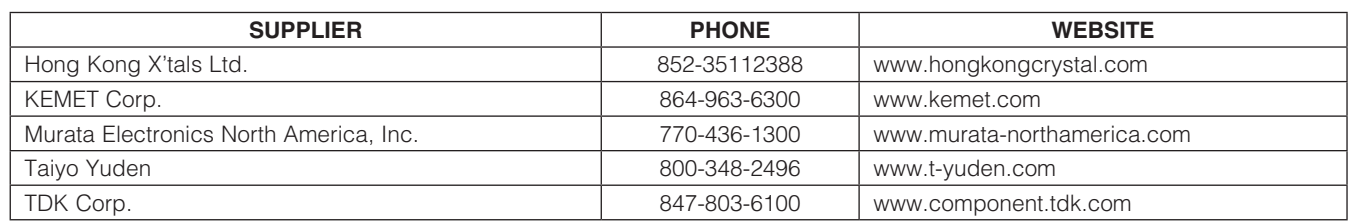

*Note: Indicate that you are using the MAX9674 when contacting these component suppliers.*

### *MAX9674 EV Kit Files*

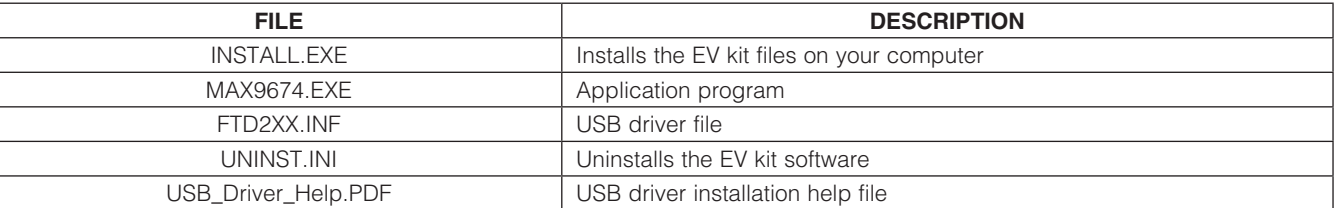

m

# *MAX9674 Evaluation Kit*

### *Quick Start*

### *Required Equipment*

- MAX9674 EV kit (USB cable included)
- User-supplied Windows 2000, Windows XP, or Windows Vista PC with a spare USB port
- 9V to 20V, 100mA DC power supply
- Digital voltmeter (DVM)

Note: In the following sections, software-related items are identified by bolding. Text in **bold** refers to items directly from the EV kit software. Text in **bold and underlined** refers to items from the Windows operating system.

#### *Procedure*

The MAX9674 EV kit is fully assembled and tested. Follow the steps below to verify board operation. Caution: Do not turn on power supplies until all connections are made.

- 1) Visit [www.maxim-ic.com/evkitsoftware](http://www.maxim-ic.com/evkitsoftware ) to download the latest version of the EV kit software, 9674Rxx.ZIP. Save the EV kit software to a temporary folder and uncompress the ZIP file.
- 2) Install the EV kit software on your computer by running the INSTALL.EXE program inside the temporary folder. The program files are copied and icons are created in the Windows Start | Programs menu.
- 3) Connect the USB cable from the PC to the EV kit board. A **New Hardware Found** window pops up when installing the USB driver for the first time. If a window is not seen that is similar to the one described above after 30s, remove the USB cable from the board and reconnect. Administrator privileges are required to install the USB device driver on Windows.
- 4) Follow the directions of the **Add New Hardware** Wizard to install the USB device driver. Choose the **Search for the best driver for your device** option. Specify the location of the device driver to be C:\Program Files\MAX9674 (default installation directory) using the **Browse** button. During device driver installation, Windows may show a warning message indicating that the device driver Maxim uses does not contain a digital signature. This is not an error condition and it is safe to proceed with installation. Refer to the USB Driver Help.PDF document included with the software for additional information.
- 5) Verify that jumpers JU1–JU4 are in their default position, as shown in Table 1.
- 6) Set the power supply to 15V and disable the powersupply output.
- 7) Connect the power supply's positive terminal to the AVDD PCB pad and the negative terminal to the AGND PCB pad.
- 8) Start the MAX9674 EV kit software by opening its icon in the **Start | Programs** menu. The EV kit software main window appears, as shown in Figure 1.
- 9) Measure the actual voltage for AVDD on the AVDD PCB pad.
- 10) Enter the voltage in the REF edit box within the Reference Voltage (V) group box.
- 11) Measure any of the outputs (DAC channels or VCOM) on H1 and verify that the value measured is approximately the corresponding voltage value displayed in the MAX9674 EV kit software.

### Table 1. MAX9674 EV Kit Jumper **Description**

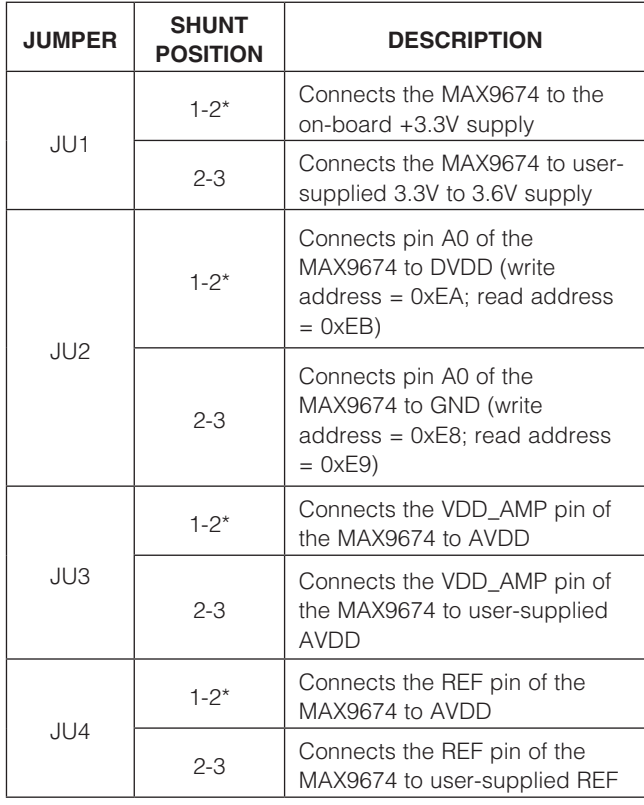

\**Default position.*

# *Detailed Description of Software*

The main window of the MAX9674 EV kit software (Figure 1) displays the register values and output voltages for all DAC channels. Other features include DAC and MTP output selection, register addressing mode, part selection, saving, and loading register values.

#### *Part Selection*

If the MAX9673 or MAX9672 IC is installed, it is important to check the corresponding radio button from the **Part** Selection group box.

#### *Setting Reference Voltage*

Before changing the value of the REF edit box, see the *Reference Voltage* section.

#### *Changing Register Values*

Register values for the DAC channels and VCOM channel can be set in three different ways. First, a user can move the scrollbars and monitor the register values, as well as the expected output voltages, in the corresponding edit boxes. Second, a user can type in register

values directly to the Reg Value edit boxes. Third, a user can type into the **Output (V)** edit boxes, which the software calculates and displays the closest register and corresponding voltage values for the user.

When a register value is changed, the text color for the corresponding edit boxes changes to red. A user should synchronize the GUI fields with the actual device registers by pressing either the Load button or the Load All **Values To Registers button.** 

The **Register Addressing Mode** group box is used to decide the type of I²C write commands to use. Selecting the **Burst** radio button enables the Load All Values To Registers button and selecting the Single radio button enables the Load button for each channel. However, the Load All Values To Registers button will not update the VCOM channel.

The Load All Reg Values From File button is used to load all the register values and reference voltages from a text file. The Save All Reg Values To File button is used to save all the register values and reference voltages on the current GUI to a text file.

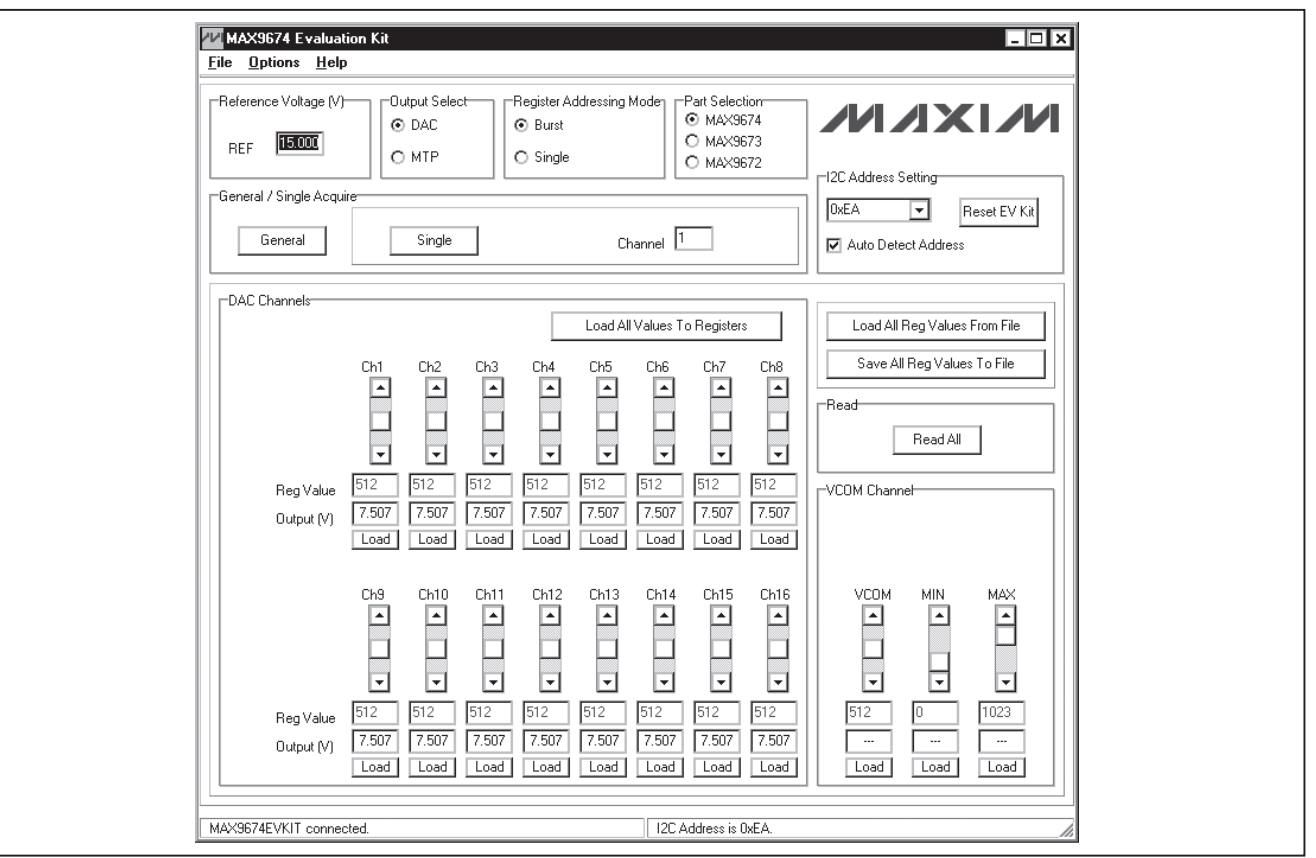

*Figure 1. MAX9674 EV Kit Software Main Window*

### *Loading MTP Values*

The **General / Single Acquire** group box is used to update DAC channels and VCOM with values that are stored in MTP. The **General** button updates all the DAC channels and VCOM-to-MTP values. The **Single** button updates the channel corresponding to the **Channel** edit box  $(1-16 =$ DAC channels 1–16 and 17 = VCOM channel).

#### *I2C Address Setting*

If the **Auto Detect Address** checkbox is checked, the software automatically detects the I<sup>2</sup>C device address of the MAX9674. The MAX9674's I²C slave address is displayed in the status bar of the software window and the address drop-down list. Uncheck the Auto Detect Address checkbox to manually select an address in the drop-down list. The software probes the designated address and displays the address appropriately. If an acknowledgement is not received from the EV kit, a pop up window is opened and the user is prompted to properly set jumper JU2 on the EV kit.

Press the **Reset EV Kit** button to reestablish connection to the PC. The GUI synchronizes with the current DAC register values of the MAX9674.

#### *Advanced User Interface*

A serial interface can be used by advanced users by selecting Options | Interface (Advanced Users) from the menu bar.

An **Advanced User Interface** window pops up with the **2-wire interface** tab selected, which allows the SMBus™/I²C-compatible protocols, such as read word and write word, to be executed. The only SMBus/I²Ccompatible protocols used by the MAX9674 are:

- • 2 SMBusWriteWord(addr,cmd,data16)
- • 5 SMBusReadWord(addr, cmd) -> data16

The combo and edit boxes accept numeric data in hexadecimal and should be prefixed by 0x. See Figure 2 for an example of this tool.

In this example, the software is writing to device address 1110101 (r/w) binary, and register address 0x00.

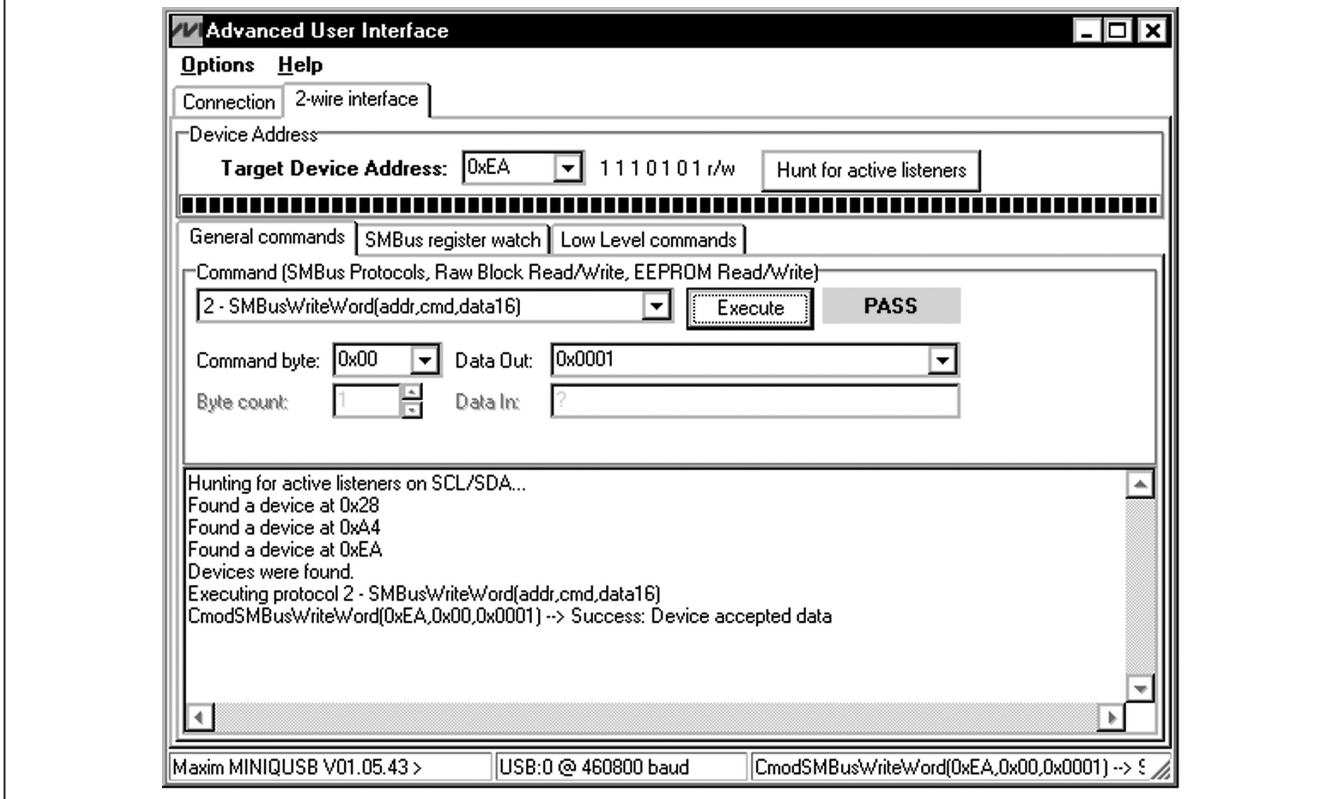

*Figure 2. Example of SMBusWriteWord Operation Using the Advanced User Interface*

*SMBus is a trademark of Intel Corp.*

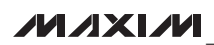

# *Detailed Description of Hardware*

The MAX9674 EV kit demonstrates the MAX9674 reference voltage generator for gamma correction in TFT-LCD panels, such as those found in high-resolution TVs and high-end monitors, or for general-purpose industrial reference voltage generation. The EV kit provides a total of 17 programmable 10-bit-resolution voltage outputs—16 gamma outputs and one VCOM output. MTP provides nonvolatile memory for gamma and VCOM values. VCOM is a common output voltage for driving an LCD backplane.

All outputs are available at header H1 (see Table 2 for configuration).

#### *Output Description*

Header H1 on the MAX9674 EV kit provides access to all outputs. Optional 0603 resistors are shorted with a 0 $\Omega$  resistor between the MAX9674 outputs and the EV kit's H1 output header. See Table 2 for a description of header H1's outputs.

#### *Digital Supply*

Jumper JU1 connects the MAX9674 IC's digital supply pin (DVDD) to the EV kit's on-board +3.3V supply, regulated from USB's VBUS, or to a user-supplied power supply connected to the VDIG PCB pad.

If a user-supplied I²C interface is used, the user-supplied DVDD can be set within the IC's entire DVDD input range of 3.3V to 3.6V. See the *User-Supplied I²C Interface* section for more information on using a user-supplied I²C interface. See Table 3 for jumper JU1 configuration.

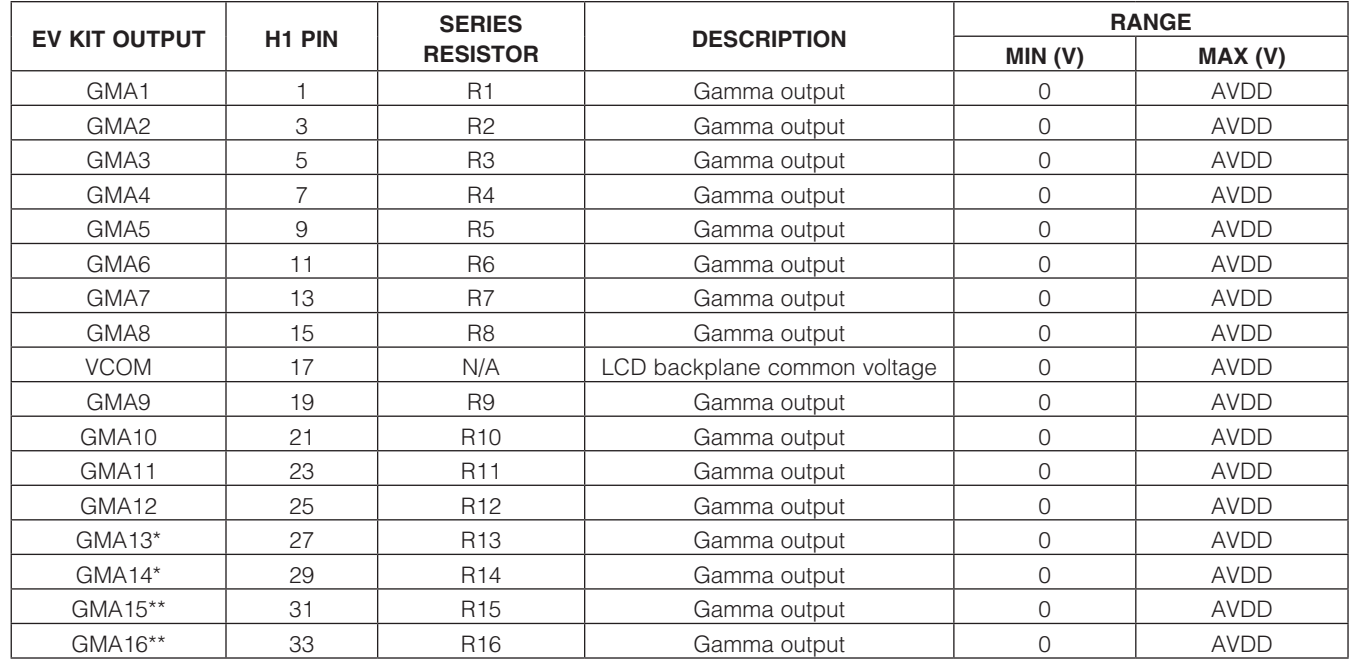

# Table 2. Output Description

\**Not connected for the MAX9672.*

\*\**Not connected for the MAX9672/MAX9673.*

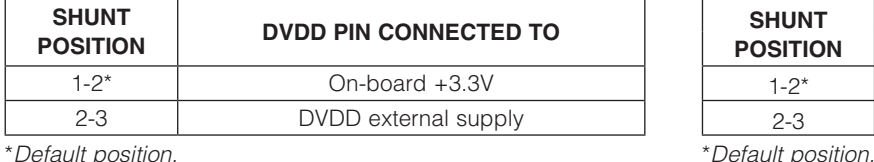

### Table 3. Digital Supply (JU1) Table 4. Device Address Setting (JU2)

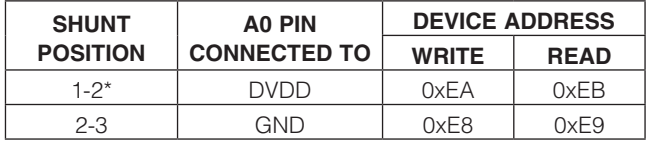

# Table 5. AVDD\_AMP (JU3) Table 6. REF (JU4)

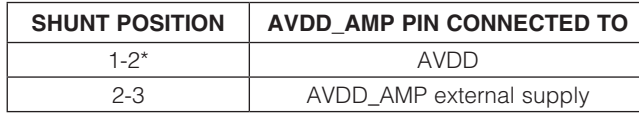

\**Default position.* \**Default position.*

### *Device Address Setting*

Jumper JU2 sets the MAX9674 device address by connecting the MAX9674's A0 pin to DVDD or GND. See Table 4 for jumper JU2 configuration.

#### *External Supply for AVDD amplifier*

Jumper JU3 sets the power supply for the AVDD amplifier by connecting the AVDD\_AMP pin to AVDD or to an external power supply applied to the VDD\_AMP PCB pad. See Table 5 for jumper JU3 configuration.

#### *Reference Voltage*

Jumper JU4 sets the reference voltage of the MAX9674 by connecting the REF pin to AVDD or an external reference supply. See Table 6 for jumper JU4 configuration. Depending on the shunt position of JU4, the actual reference voltages **MUST** be measured with a voltmeter and typed into the REF edit box for the calculated DAC output voltages shown in the DAC Channels and VCOM **Channel** group boxes to be correct.

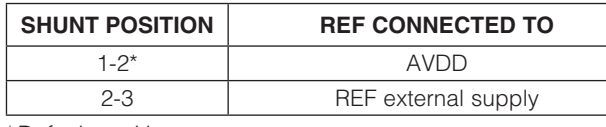

### *User-Supplied I2C Interface*

To use the MAX9674 EV kit with a user-supplied I²C interface, perform the following steps:

- 1) Verify that the user-supplied interface logic levels meet the MAX9674 minimum input-high voltage requirement of 0.7 x DVDD and maximum input-low voltage requirement of 0.3 x DVDD.
- 2) Place the jumper JU1 shunt on pins 2-3.
- 3) Place the jumper JU2 shunt to set the desired device address.
- 4) Connect the positive terminal of a 9V to 20V DC power supply to the AVDD PCB pad and the negative terminal to the nearby AGND PCB pad.
- 5) Connect the I²C interface's positive digital supply (3.3V to 3.6V) to the VDIG PCB pad and the interface's ground to the nearby DGND PCB pad.
- 6) Connect the user-supplied I²C interface signals to the SDA and SCL EV kit PCB pads.

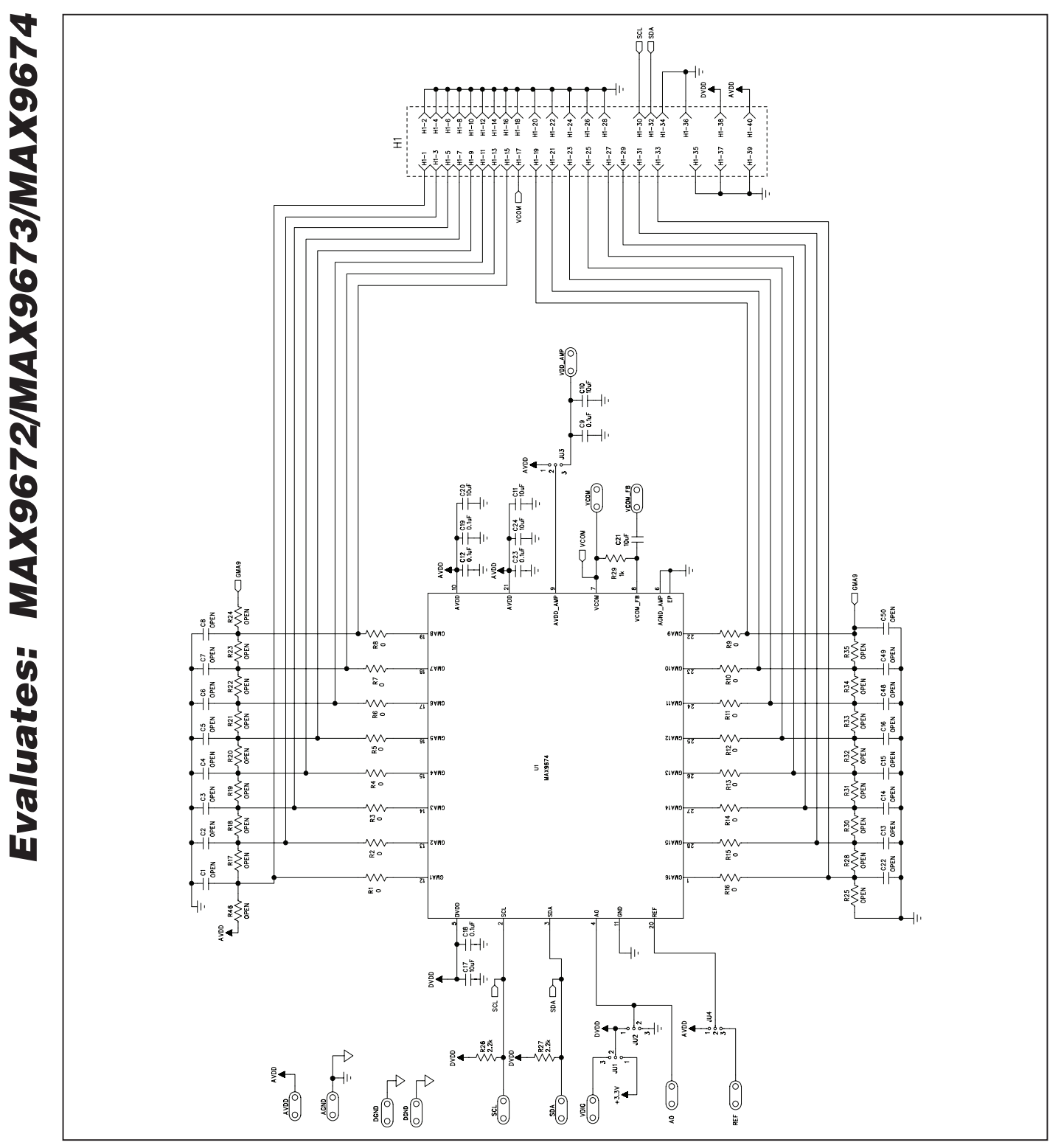

*Figure 3a. MAX9674 EV Kit Schematic (Sheet 1 of 2)*

*MAX9674 Evaluation Kit*

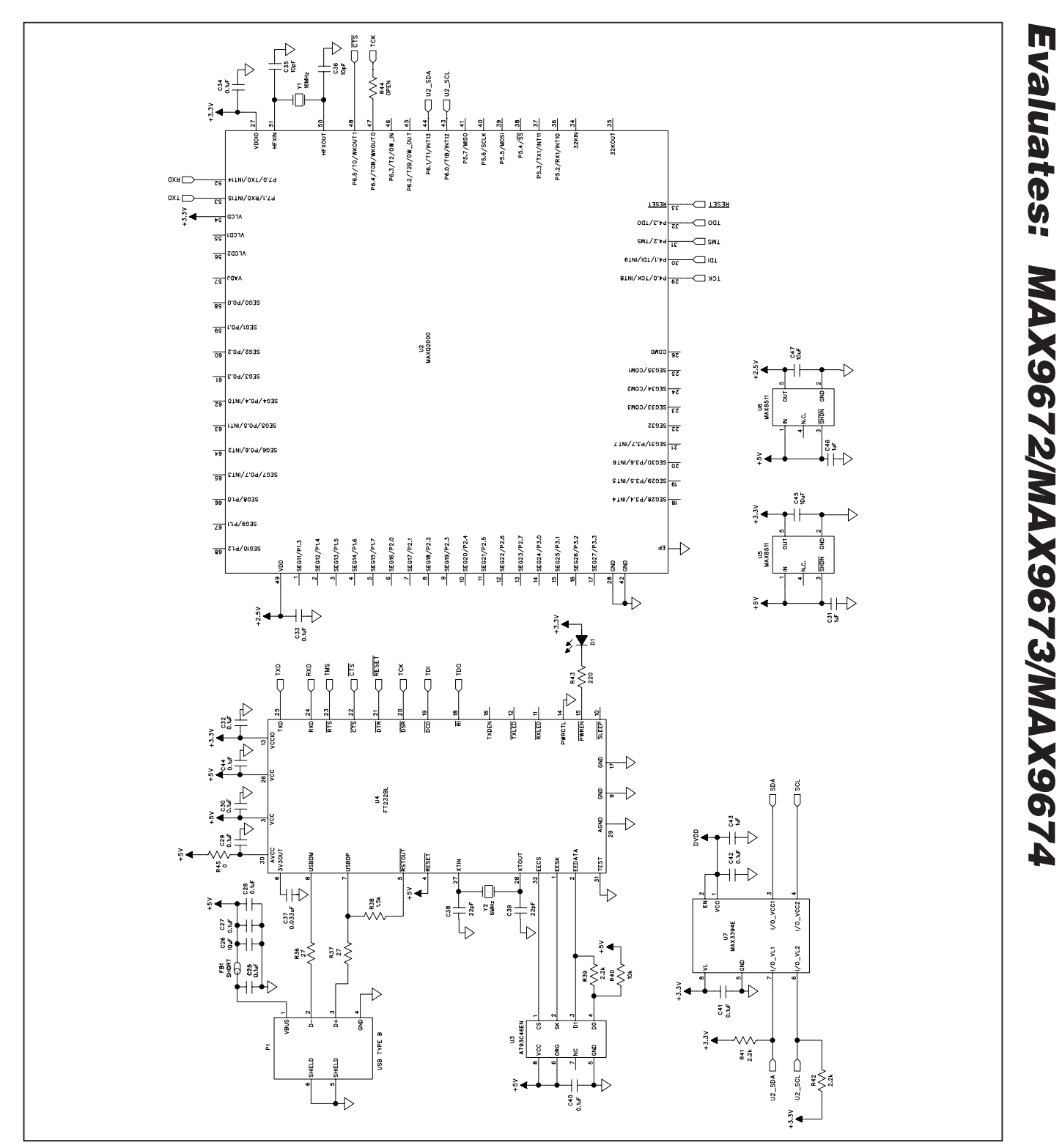

*Figure 3b. MAX9674 EV Kit Schematic (Sheet 2 of 2)*

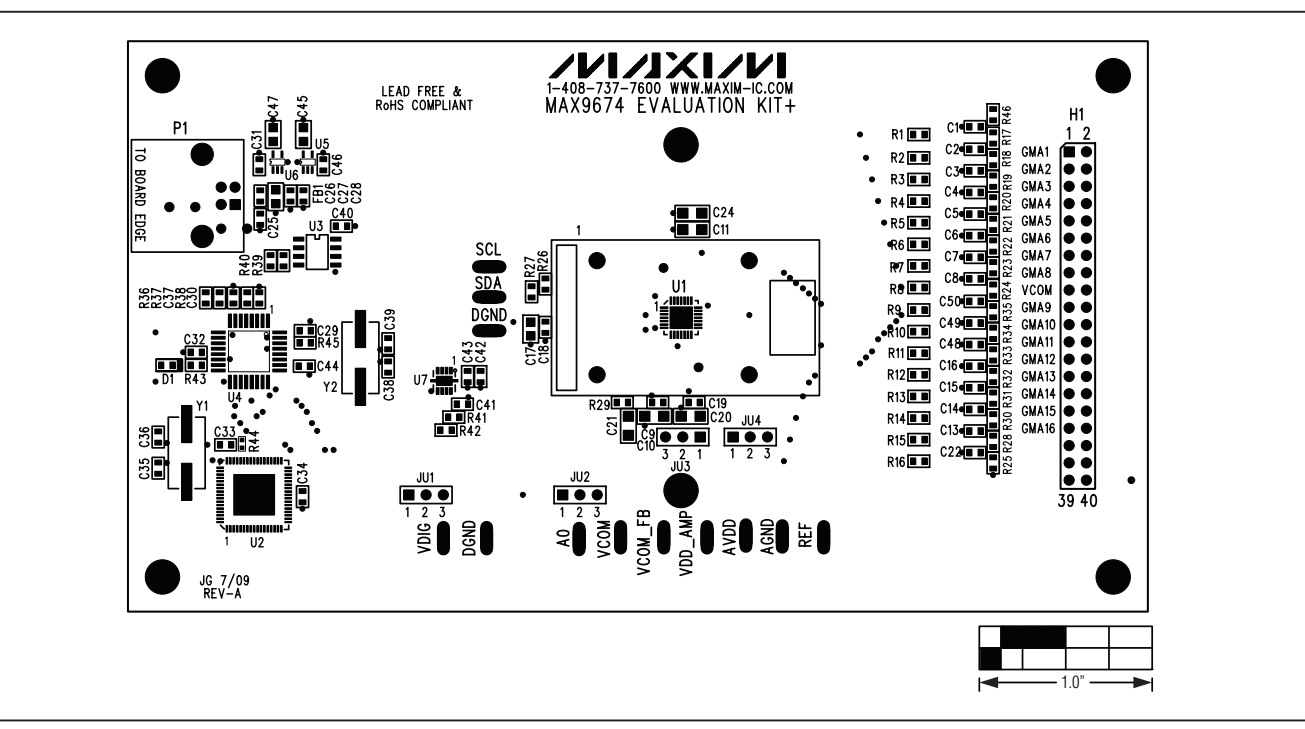

*Figure 4. MAX9674 EV Kit Component Placement Guide—Component Side*

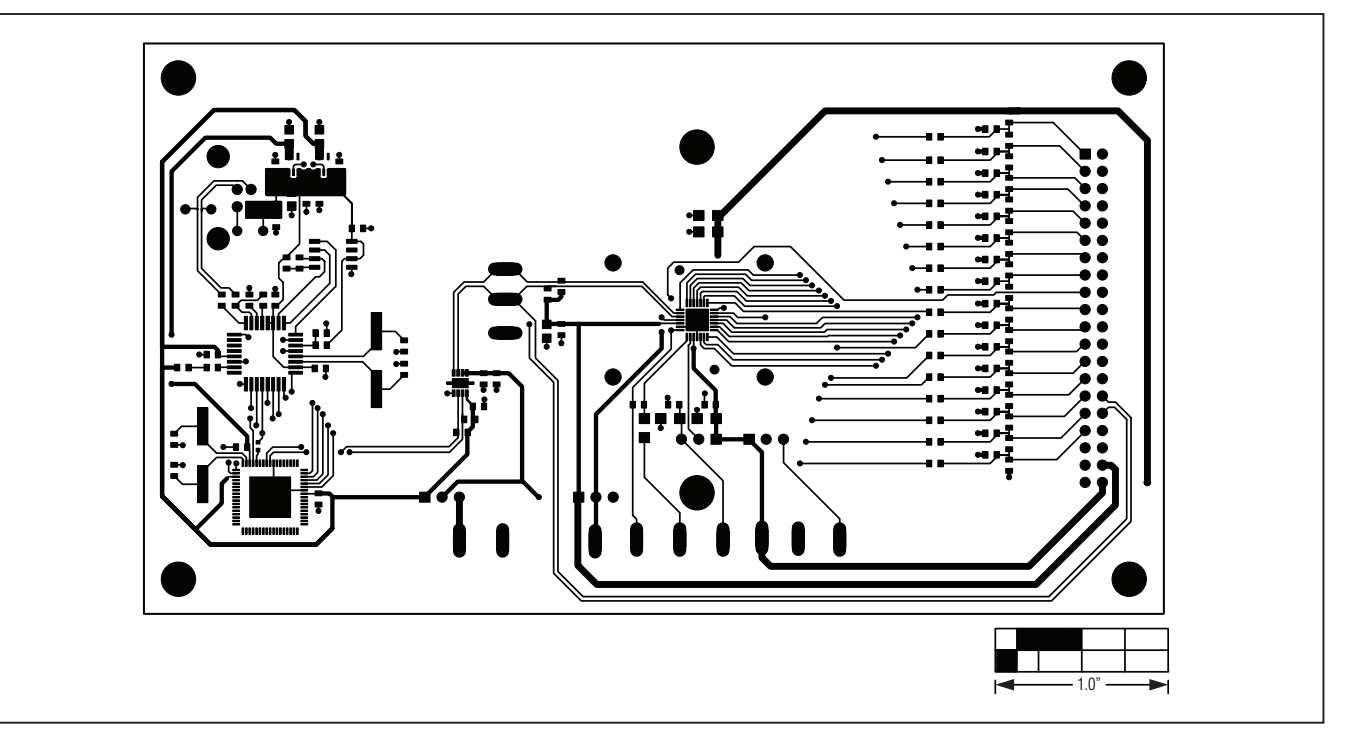

*Figure 5. MAX9674 EV Kit PCB Layout—Component Side*

*Evaluates: MAX9672/MAX9673/MAX9674*

Evaluates: MAX9672/MAX9673/MAX9674

 $\bigcup$  $8^{\circ}$  $\bigcirc$  $\circ$  $\mathbf{d}$ O  $\circ$ oog ayo  $\begin{matrix} 0 \\ 0 \\ 0 \\ 0 \\ 0 \end{matrix}$  $\infty$ <u>၂</u>  $\overline{0}$  $\bigcap$ 1.0"

*Figure 6. MAX9674 EV Kit PCB Layout—Solder Side*

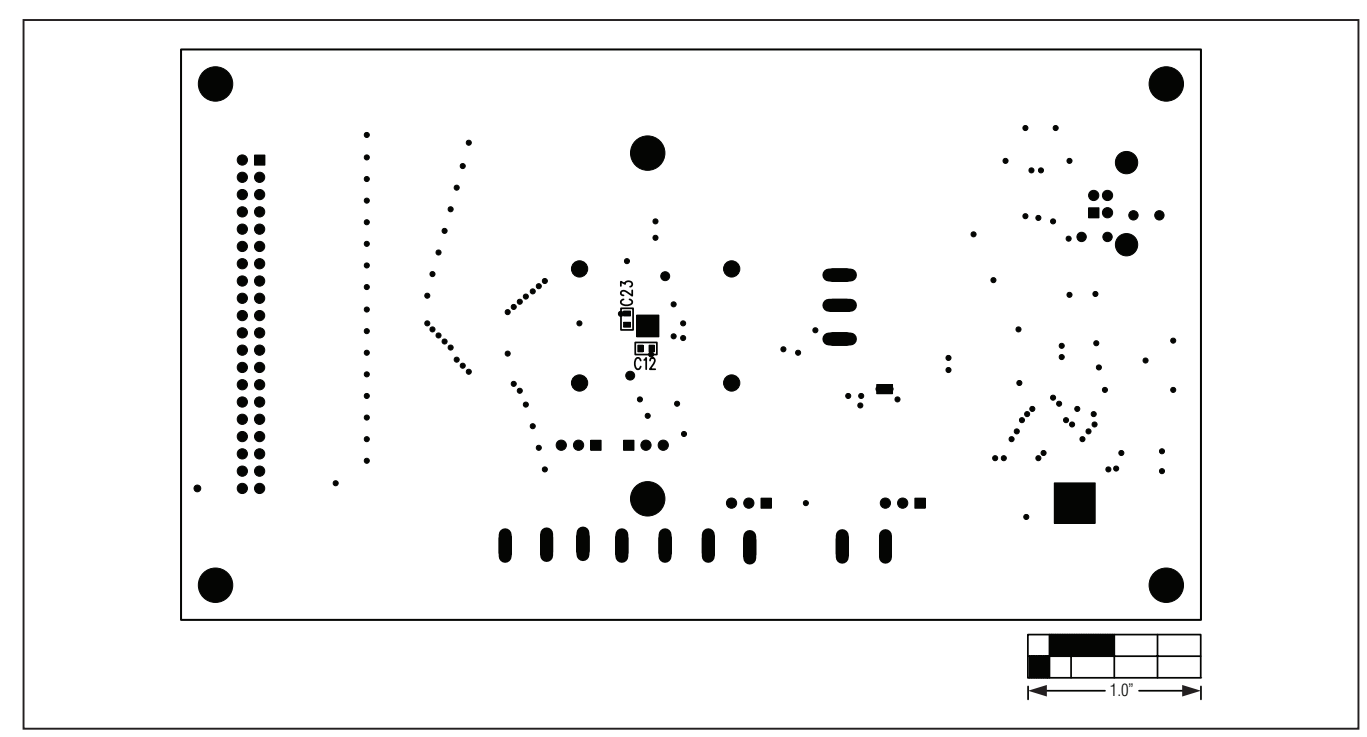

*Figure 7. MAX9674 EV Kit Component Placement Guide—Solder Side*

*Maxim cannot assume responsibility for use of any circuitry other than circuitry entirely embodied in a Maxim product. No circuit patent licenses are implied. Maxim reserves the right to change the circuitry and specifications without notice at any time.*

*Maxim Integrated Products, 120 San Gabriel Drive, Sunnyvale, CA 94086 408-737-7600* \_\_\_\_\_\_\_\_\_\_\_\_\_\_\_\_\_11

© 2009 Maxim Integrated Products Maxim is a registered trademark of Maxim Integrated Products, Inc.

*MAX9674 Evaluation Kit*